# **Kurz-Betriebsanleitung**

**Differenzdruckmessumformer mit metallischer Messzelle**

# **VEGADIF 85**

4 … 20 mA

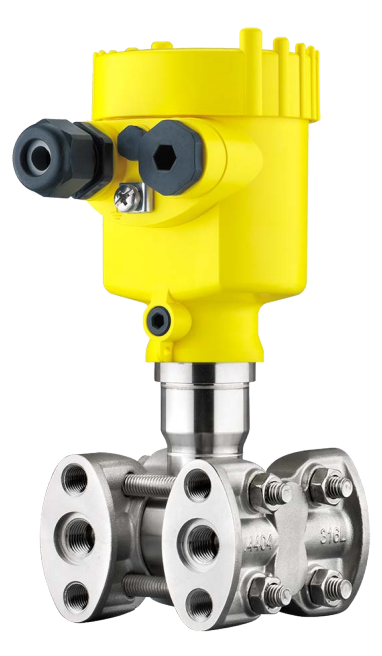

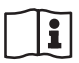

Document ID: 53572

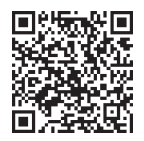

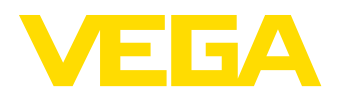

# **Inhaltsverzeichnis**

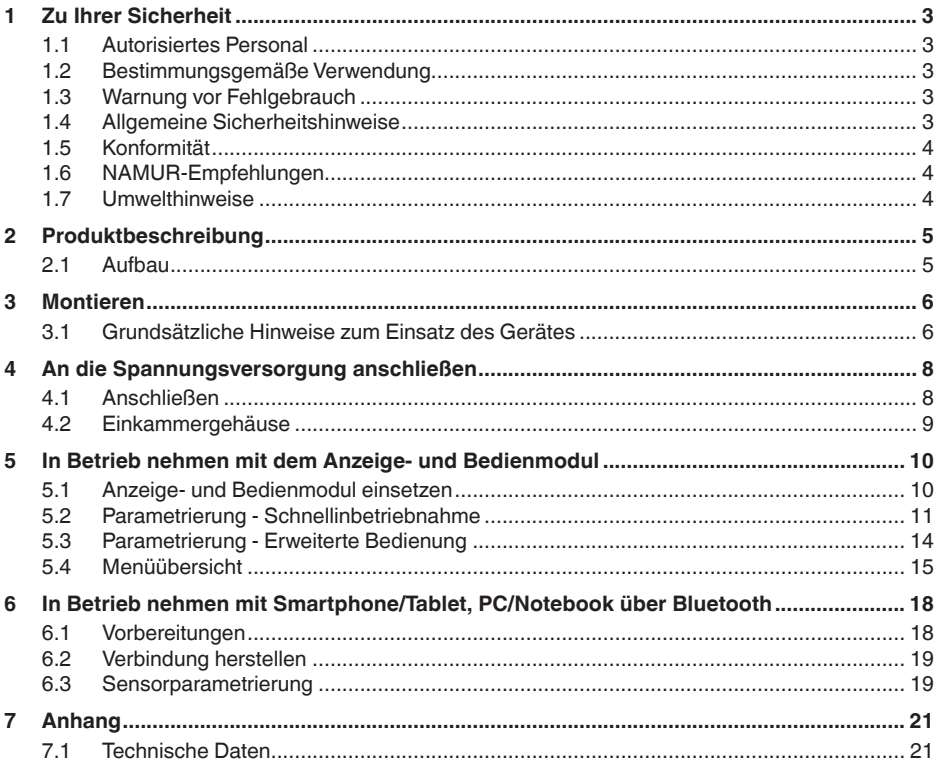

Information: П

Die vorliegende Kurz-Betriebsanleitung ermöglicht Ihnen eine schnelle Inbetriebnahme des Gerätes.

Weitere Informationen liefert Ihnen die zugehörige, umfassende Betriebsanleitung sowie bei Geräten mit SIL-Qualifikation das Safety Manual. Sie finden diese auf unserer Homepage.

### Betriebsanleitung VEGADIF 85 - 4 ... 20 mA: Document-ID 53566

Redaktionsstand der Kurz-Betriebsanleitung: 2023-08-04

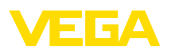

# <span id="page-2-0"></span>**1 Zu Ihrer Sicherheit**

## <span id="page-2-1"></span>**1.1 Autorisiertes Personal**

Sämtliche in dieser Dokumentation beschriebenen Handhabungen dürfen nur durch ausgebildetes und autorisiertes Fachpersonal durchgeführt werden.

Bei Arbeiten am und mit dem Gerät ist immer die erforderliche persönliche Schutzausrüstung zu tragen.

## <span id="page-2-2"></span>**1.2 Bestimmungsgemäße Verwendung**

Der VEGADIF 85 ist ein Gerät zur Messung von Durchfluss, Füllstand, Differenzdruck, Dichte und Trennschicht.

Detaillierte Angaben zum Anwendungsbereich finden Sie in Kapitel "*Produktbeschreibung*".

Die Betriebssicherheit des Gerätes ist nur bei bestimmungsgemäßer Verwendung entsprechend den Angaben in der Betriebsanleitung sowie in den evtl. ergänzenden Anleitungen gegeben.

# <span id="page-2-3"></span>**1.3 Warnung vor Fehlgebrauch**

Bei nicht sachgerechter oder nicht bestimmungsgemäßer Verwendung können von diesem Produkt anwendungsspezifische Gefahren ausgehen, so z. B. ein Überlauf des Behälters durch falsche Montage oder Einstellung. Dies kann Sach-, Personen- oder Umweltschäden zur Folge haben. Weiterhin können dadurch die Schutzeigenschaften des Gerätes beeinträchtigt werden.

# <span id="page-2-4"></span>**1.4 Allgemeine Sicherheitshinweise**

Das Gerät entspricht dem Stand der Technik unter Beachtung der üblichen Vorschriften und Richtlinien. Es darf nur in technisch einwandfreiem und betriebssicherem Zustand betrieben werden. Das betreibende Unternehmen ist für den störungsfreien Betrieb des Gerätes verantwortlich. Beim Einsatz in aggressiven oder korrosiven Medien, bei denen eine Fehlfunktion des Gerätes zu einer Gefährdung führen kann, hat sich das betreibende Unternehmen durch geeignete Maßnahmen von der korrekten Funktion des Gerätes zu überzeugen.

Die Sicherheitshinweise in dieser Betriebsanleitung, die landesspezifischen Installationsstandards sowie die geltenden Sicherheitsbestimmungen und Unfallverhütungsvorschriften sind zu beachten.

Eingriffe über die in der Betriebsanleitung beschriebenen Handhabungen hinaus dürfen aus Sicherheits- und Gewährleistungsgründen nur durch von uns autorisiertes Personal vorgenommen werden. Eigenmächtige Umbauten oder Veränderungen sind ausdrücklich untersagt. Aus Sicherheitsgründen darf nur das von uns benannte Zubehör verwendet werden.

Um Gefährdungen zu vermeiden, sind die auf dem Gerät angebrachten Sicherheitskennzeichen und -hinweise zu beachten.

<span id="page-3-0"></span>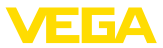

# **1.5 Konformität**

Das Gerät erfüllt die gesetzlichen Anforderungen der zutreffenden landesspezifischen Richtlinien bzw. technischen Regelwerke. Mit der entsprechenden Kennzeichnung bestätigen wir die Konformität.

Die zugehörigen Konformitätserklärungen finden Sie auf unserer Homepage.

# <span id="page-3-1"></span>**1.6 NAMUR-Empfehlungen**

Die NAMUR ist die Interessengemeinschaft Automatisierungstechnik in der Prozessindustrie in Deutschland. Die herausgegebenen NAMUR-Empfehlungen gelten als Standards in der Feldinstrumentierung.

Das Gerät erfüllt die Anforderungen folgender NAMUR-Empfehlungen:

- NE 21 Elektromagnetische Verträglichkeit von Betriebsmitteln
- NE 43 Signalpegel für die Ausfallinformation von Messumformern
- NE 53 Kompatibilität von Feldgeräten und Anzeige-/Bedienkomponenten
- NE 107 Selbstüberwachung und Diagnose von Feldgeräten

Weitere Informationen siehe [www.namur.de](http://www.namur.de).

## <span id="page-3-2"></span>**1.7 Umwelthinweise**

Der Schutz der natürlichen Lebensgrundlagen ist eine der vordringlichsten Aufgaben. Deshalb haben wir ein Umweltmanagementsystem eingeführt mit dem Ziel, den betrieblichen Umweltschutz kontinuierlich zu verbessern. Das Umweltmanagementsystem ist nach DIN EN ISO 14001 zertifiziert.

Helfen Sie uns, diesen Anforderungen zu entsprechen und beachten Sie die Umwelthinweise in dieser Betriebsanleitung:

- Kapitel "*Verpackung, Transport und Lagerung*"
- Kapitel "*Entsorgen*"

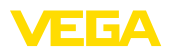

# <span id="page-4-0"></span>**2 Produktbeschreibung**

### <span id="page-4-1"></span>**2.1 Aufbau**

Das Typschild enthält die wichtigsten Daten zur Identifikation und zum Einsatz des Gerätes:

- Gerätetyp
- Informationen über Zulassungen
- Informationen zur Konfiguration
- Technische Daten
- Seriennummer des Gerätes
- QR-Code für Gerätedokumentation
- Zahlen-Code für Bluetooth-Zugang (optional)
- Herstellerinformationen

**Dokumente und Software** Um Auftragsdaten, Dokumente oder Software zu Ihrem Gerät zu finden, gibt es mehrere Möglichkeiten:

- Gehen Sie auf ["www.vega.com](http://www.vega.com)" und geben Sie im Suchfeld die Seriennummer Ihres Gerätes ein.
- Scannen Sie den QR-Code auf dem Typschild.
- Öffnen Sie die VEGA Tools-App und geben Sie unter *Dokumentation* die Seriennummer ein.

53572-DE-230804 53572-DE-230804

### **Typschild**

**gen**

<span id="page-5-1"></span><span id="page-5-0"></span>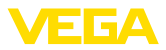

# **3 Montieren**

### **3.1 Grundsätzliche Hinweise zum Einsatz des Gerätes**

# **Prozessbedingun-**

#### **Hinweis:**

Das Gerät darf aus Sicherheitsgründen nur innerhalb der zulässigen Prozessbedingungen betrieben werden. Die Angaben dazu finden Sie in Kapitel "*Technische Daten*" der Betriebsanleitung bzw. auf dem Typschild.

Stellen Sie deshalb vor Montage sicher, dass sämtliche im Prozess befindlichen Teile des Gerätes für die auftretenden Prozessbedingungen geeignet sind.

Dazu zählen insbesondere:

- **•** Messaktiver Teil
- Prozessanschluss
- Prozessdichtung

Prozessbedingungen sind insbesondere:

- **•** Prozessdruck
- **•** Prozesstemperatur
- Chemische Eigenschaften der Medien
- Abrasion und mechanische Einwirkungen

Schützen Sie Ihr Gerät durch folgende Maßnahmen gegen das Eindringen von Feuchtigkeit: **Schutz vor Feuchtigkeit**

- Passendes Anschlusskabel verwenden (siehe Kapitel "*An die Spannungsversorgung anschließen*")
- Kabelverschraubung bzw. Steckverbinder fest anziehen
- Anschlusskabel vor Kabelverschraubung bzw. Steckverbinder nach unten führen

Dies gilt vor allem bei Montage im Freien, in Räumen, in denen mit Feuchtigkeit zu rechnen ist (z. B. durch Reinigungsprozesse) und an gekühlten bzw. beheizten Behältern.

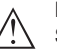

#### **Hinweis:**

Stellen Sie sicher, dass während der Installation oder Wartung keine Feuchtigkeit oder Verschmutzung in das Innere des Gerätes gelangen kann.

Stellen Sie zur Erhaltung der Geräteschutzart sicher, dass der Gehäusedeckel im Betrieb geschlossen und ggfs. gesichert ist.

**Belüftung**

Die Belüftung für das Elektronikgehäuse wird über ein Filterelement im Bereich der Kabelverschraubungen realisiert.

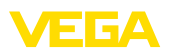

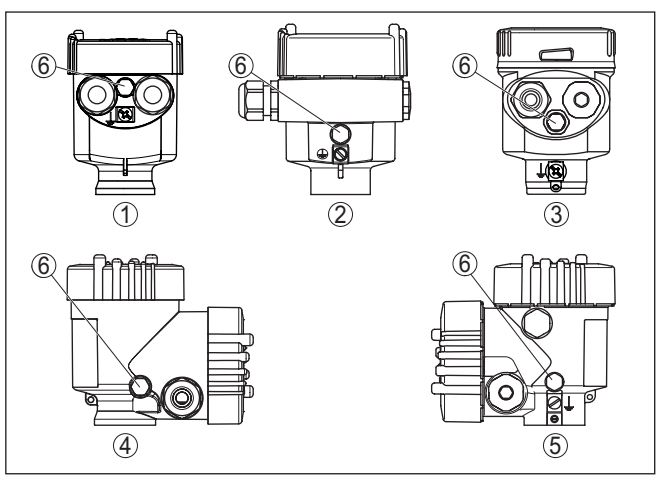

*Abb. 1: Position des Filterelementes - Nicht-Ex-, Ex-ia- und Ex-d-ia-Ausführung*

- *1 Kunststoff-, Edelstahl-Einkammer (Feinguss)*
- *2 Aluminium-Einkammer*
- *3 Edelstahl-Einkammer (elektropoliert)*
- *4 Kunststoff-Zweikammer*
- *5 Aluminium-, Edelstahl-Zweikammer (Feinguss)*
- *6 Filterelement*

#### **Information:** Ť

Im Betrieb ist darauf zu achten, dass das Filterelement immer frei von Ablagerungen ist. Zur Reinigung darf kein Hochdruckreiniger verwendet werden.

<span id="page-7-1"></span><span id="page-7-0"></span>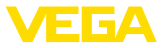

# **4 An die Spannungsversorgung anschließen**

### **4.1 Anschließen**

Der Anschluss der Spannungsversorgung und des Signalausganges erfolgt über Federkraftklemmen im Gehäuse.

Die Verbindung zum Anzeige- und Bedienmodul bzw. zum Schnittstellenadapter erfolgt über Kontaktstifte im Gehäuse.

#### **Information:** Ť

Der Klemmenblock ist steckbar und kann von der Elektronik abgezogen werden. Hierzu Klemmenblock mit einem kleinen Schraubendreher anheben und herausziehen. Beim Wiederaufstecken muss er hörbar einrasten.

#### **Anschlussschritte**

**Anschlusstechnik**

Gehen Sie wie folgt vor:

- 1. Gehäusedeckel abschrauben
- 2. Evtl. vorhandenes Anzeige- und Bedienmodul durch leichtes Drehen nach links herausnehmen
- 3. Überwurfmutter der Kabelverschraubung lösen und Verschlussstopfen herausnehmen
- 4. Anschlusskabel ca. 10 cm (4 in) abmanteln, Aderenden ca. 1 cm (0.4 in) abisolieren
- 5. Kabel durch die Kabelverschraubung in den Sensor schieben

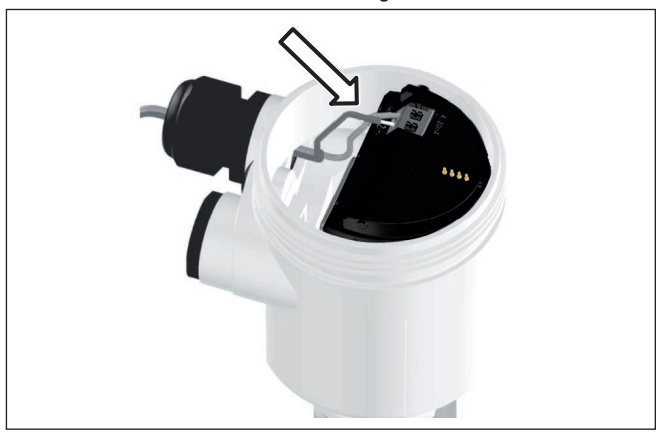

*Abb. 2: Anschlussschritte 5 und 6 - Einkammergehäuse*

6. Aderenden nach Anschlussplan in die Klemmen stecken

#### **Information:**

Feste Adern sowie flexible Adern mit Aderendhülsen werden direkt in die Klemmenöffnungen gesteckt. Bei flexiblen Adern ohne Endhülse mit einem kleinen Schraubendreher oben auf die Klemme drücken, die Klemmenöffnung wird freigegeben. Durch Lösen des Schraubendrehers werden die Klemmen wieder geschlossen.

53572-DE-230804 53572-DE-230804

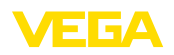

- 7. Korrekten Sitz der Leitungen in den Klemmen durch leichtes Ziehen prüfen
- 8. Abschirmung an die innere Erdungsklemme anschließen, die äußere Erdungsklemme mit dem Potenzialausgleich verbinden
- 9. Überwurfmutter der Kabelverschraubung fest anziehen. Der Dichtring muss das Kabel komplett umschließen
- 10. Evtl. vorhandenes Anzeige- und Bedienmodul wieder aufsetzen
- 11. Gehäusedeckel verschrauben

Der elektrische Anschluss ist somit fertig gestellt.

### <span id="page-8-0"></span>**4.2 Einkammergehäuse**

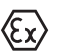

Die nachfolgende Abbildung gilt für die Nicht-Ex-, die Ex ia- und die Ex d-Ausführung.

#### **Elektronik- und Anschlussraum**

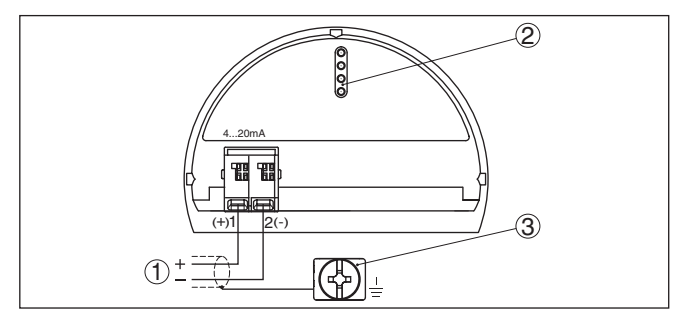

*Abb. 3: Elektronik- und Anschlussraum - Einkammergehäuse*

- *1 Spannungsversorgung, Signalausgang*
- *2 Für Anzeige- und Bedienmodul bzw. Schnittstellenadapter*
- *3 Erdungsklemme zum Anschluss des Kabelschirms*

<span id="page-9-1"></span><span id="page-9-0"></span>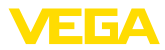

# **5 In Betrieb nehmen mit dem Anzeige- und Bedienmodul**

# **5.1 Anzeige- und Bedienmodul einsetzen**

Das Anzeige- und Bedienmodul kann jederzeit in den Sensor eingesetzt und wieder entfernt werden. Dabei sind vier Positionen im 90°-Versatz wählbar. Eine Unterbrechung der Spannungsversorgung ist hierzu nicht erforderlich.

Gehen Sie wie folgt vor:

- 1. Gehäusedeckel abschrauben
- 2. Anzeige- und Bedienmodul in die gewünschte Position auf die Elektronik setzen und nach rechts bis zum Einrasten drehen
- 3. Gehäusedeckel mit Sichtfenster fest verschrauben

Der Ausbau erfolgt sinngemäß umgekehrt.

Das Anzeige- und Bedienmodul wird vom Sensor versorgt, ein weiterer Anschluss ist nicht erforderlich.

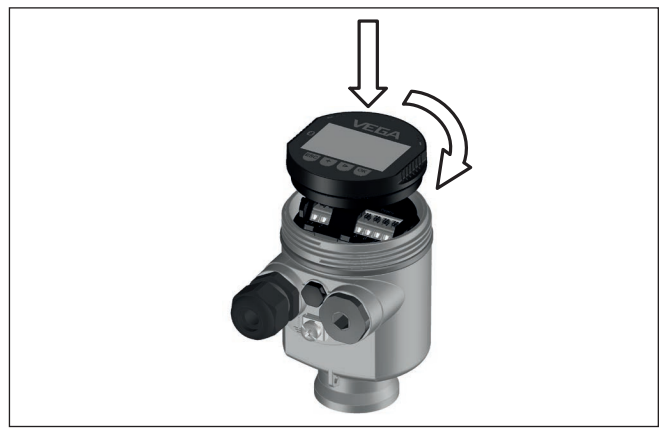

*Abb. 4: Einsetzen des Anzeige- und Bedienmoduls beim Einkammergehäuse im Elektronikraum*

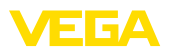

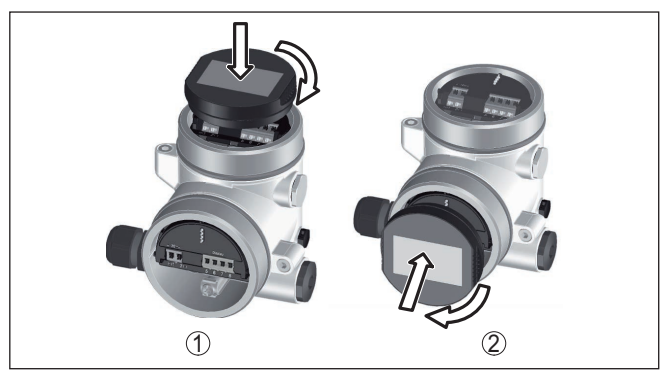

*Abb. 5: Einsetzen des Anzeige- und Bedienmoduls beim Zweikammergehäuse*

- *1 Im Elektronikraum*
- *2 Im Anschlussraum*

#### **Hinweis:** ĺ

Falls Sie das Gerät mit einem Anzeige- und Bedienmodul zur ständigen Messwertanzeige nachrüsten wollen, ist ein erhöhter Deckel mit Sichtfenster erforderlich.

## <span id="page-10-0"></span>**5.2 Parametrierung - Schnellinbetriebnahme**

Um den Sensor schnell und vereinfacht an die Messaufgabe anzupassen, wählen Sie im Startbild des Anzeige- und Bedienmoduls den Menüpunkt "*Schnellinbetriebnahme*".

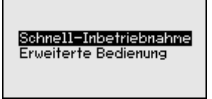

Führen Sie die folgenden Schritte in der unten angegebenen Reihenfolge durch.

Die "*Erweiterte Bedienung*" finden Sie in der Betriebsanleitung VEGADIF 85.

#### **Voreinstellungen**

#### **Messstellenname**

Im ersten Menüpunkt vergeben Sie einen passenden Messstellennamen. Zulässig sind Namen mit maximal 19 Zeichen.

#### **Anwendung**

In diesem Menüpunkt wählen Sie die Anwendung aus. Die Auswahl umfasst Füllstand-, Durchfluss-, Differenzdruck-, Dichte- und Trennschichtmessung.

#### **Einheiten**

In diesem Menüpunkt legen Sie die Abgleich- und Temperatureinheit sowie die Einheit des statischen Druckes für das Gerät fest. Je nach ausgewählter Anwendung im Menüpunkt "*Anwendung*" stehen unterschiedliche Abgleicheinheiten zur Auswahl.

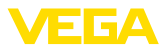

Messstellenname

Senson

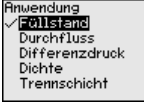

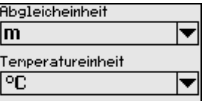

#### **Lagekorrektur**

In diesem Menüpunkt kompensieren Sie den Einfluss der Einbaulage des Gerätes (Offset) auf den Messwert.

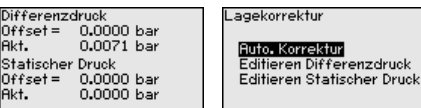

**Schnellinbetriebnahme - Füllstandmessung**

#### **Min.-Abgleich**

In diesem Menüpunkt führen Sie den Min.-Abgleich für Füllstand durch.

Geben Sie den Prozentwert und den zugehörigen Druckwert für den Min.-Füllstand ein.

#### **Max.-Abgleich**

In diesem Menüpunkt führen Sie den Max.-Abgleich für Füllstand durch.

Geben Sie den Prozentwert und den zugehörigen Druckwert für den Max.-Füllstand ein.

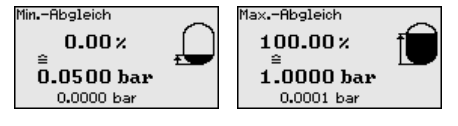

#### **Schnellinbetriebnahme - Durchflussmessung**

#### **Min.-Abgleich**

In diesem Menüpunkt führen Sie den Min.-Abgleich für Durchfluss durch.

Geben Sie den Prozentwert und den zugehörigen Druckwert für den Min.-Durchfluss ein.

#### **Max.-Abgleich**

In diesem Menüpunkt führen Sie den Max.-Abgleich für Durchfluss durch.

Geben Sie den Prozentwert und den zugehörigen Druckwert für den Max.-Durchfluss ein.

#### **Linearisierung**

In diesem Menüpunkt wählen Sie die Kennlinie des Ausgangssignals aus.

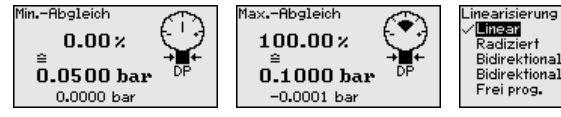

Linear Radiziert Bidirektional-linear Bidirektional-radiziert Frei prog.

**Schnellinbetriebnahme - Differenzdruckmessung**

#### **Zero-Abgleich**

In diesem Menüpunkt führen Sie den Zero-Abgleich für Differenzdruck durch.

53572-DE-230804 53572-DE-230804

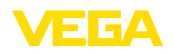

Geben Sie für 0 % den zugehörigen Druckwert ein.

#### **Span-Abgleich**

In diesem Menüpunkt führen Sie den Span-Abgleich für den Differenzdruck durch

Geben Sie für 100 % den zugehörigen Druckwert ein.

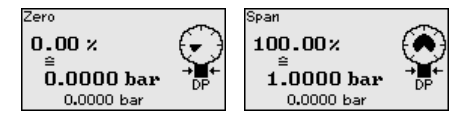

#### **Schnellinbetriebnahme - Dichtemessung**

#### **Abstand**

In diesem Menüpunkt geben Sie den Abstand zwischen den beiden Messpunkten ein.

#### **Min.-Abgleich**

In diesem Menüpunkt führen Sie den Min.-Abgleich für Dichte durch.

Geben Sie den Prozentwert und den zugehörigen Dichtewert für die Min.-Dichte ein.

#### **Max.-Abgleich**

In diesem Menüpunkt führen Sie den Max.-Abgleich für Dichte durch.

Geben Sie den Prozentwert und den zugehörigen Dichtewert für die Max.-Dichte ein.

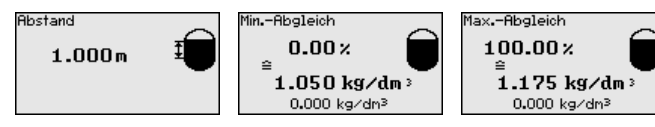

#### **Schnellinbetriebnahme - Trennschichtmessung**

#### **Abstand**

In diesem Menüpunkt geben Sie den Einbau-Abstand zwischen Primary- und Secondary-Sensor ein.

#### **Min.-Abgleich**

In diesem Menüpunkt führen Sie den Abgleich für die Min.-Höhe der Trennschicht durch.

Geben Sie den Prozentwert und die zugehörige Höhe der Trennschicht ein.

### **Max.-Abgleich**

In diesem Menüpunkt führen Sie den Abgleich für die Max.-Höhe der Trennschicht durch.

Geben Sie den Prozentwert und die zugehörige Höhe der Trennschicht ein.

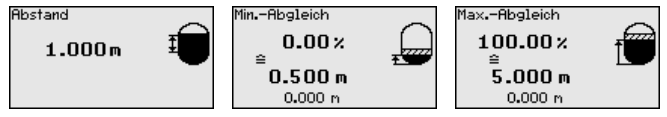

Die Schnellinbetriebnahme ist damit abgeschlossen.

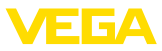

#### **Parametrierbeispiel**

Der VEGADIF 85 misst unabhängig von der im Menüpunkt "*Anwendung*" gewählten Prozessgröße immer einen Druck. Um die gewählte Prozessgröße richtig ausgeben zu können, muss eine Zuweisung zu 0 % und 100 % des Ausgangssignals erfolgen (Abgleich).

Bei der Anwendung "*Füllstand*" wird zum Abgleich der hydrostatische Druck, z. B. bei vollem und leerem Behälter eingegeben. Ein überlagerter Druck wird durch die Minusseite erfasst und automatisch kompensiert. Siehe folgendes Beispiel:

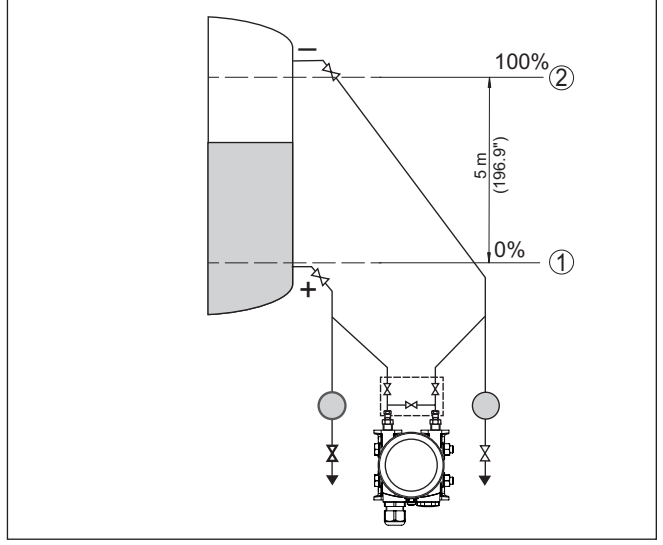

*Abb. 6: Parametrierbeispiel Min.-/Max.-Abgleich Füllstandmessung*

- *1 Min. Füllstand = 0 % entspricht 0,0 mbar*
- *2 Max. Füllstand = 100 % entspricht 490,5 mbar*

Sind diese Werte nicht bekannt, kann auch mit Füllständen von beispielsweise 10 % und 90 % abgeglichen werden. Anhand dieser Eingaben wird dann die eigentliche Füllhöhe errechnet.

Der aktuelle Füllstand spielt bei diesem Abgleich keine Rolle, der Min.-/Max.-Abgleich wird immer ohne Veränderung des Mediums durchgeführt. Somit können diese Einstellungen bereits im Vorfeld durchgeführt werden, ohne dass das Gerät eingebaut sein muss.

# <span id="page-13-0"></span>**5.3 Parametrierung - Erweiterte Bedienung**

Bei anwendungstechnisch anspruchsvollen Messstellen können Sie in der "*Erweiterten Bedienung*" weitergehende Einstellungen vornehmen.

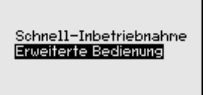

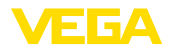

#### **Hauptmenü**

Das Hauptmenü ist in fünf Bereiche mit folgender Funktionalität aufgeteilt:

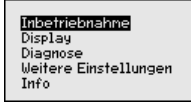

**Inbetriebnahme:** Einstellungen z. B. zu Messstellenname, Anwendung, Einheiten, Lagekorrektur, Abgleich, Signalausgang, Bedienung sperren/freigeben

**Display:** Einstellungen z. B. zur Sprache, Messwertanzeige, Beleuchtung

**Diagnose:** Informationen z. B. zu Gerätestatus, Schleppzeiger, Simulation

**Weitere Einstellungen:** Datum/Uhrzeit, Reset, Kopierfunktion

**Info:** Gerätename, Hard- und Softwareversion, Werkskalibrierdatum, Sensormerkmale

#### **Hinweis:** П

Zur optimalen Einstellung der Messung sollten die einzelnen Untermenüpunkte im Hauptmenüpunkt "*Inbetriebnahme*" nacheinander ausgewählt und mit den richtigen Parametern versehen werden. Halten Sie die Reihenfolge möglichst ein.

Die Untermenüpunkte sind nachfolgend beschrieben.

### <span id="page-14-0"></span>**5.4 Menüübersicht**

#### **Inbetriebnahme**

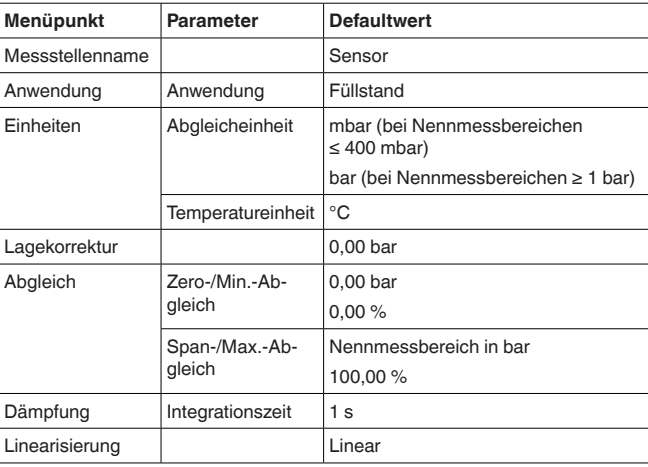

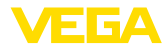

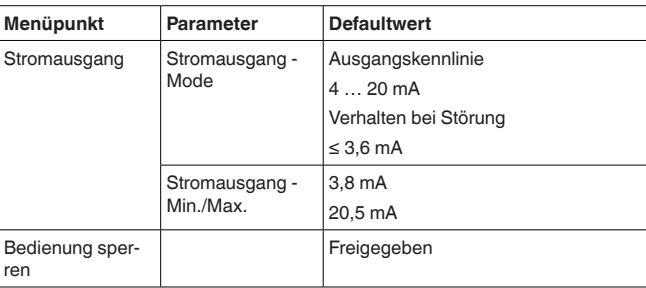

#### **Display**

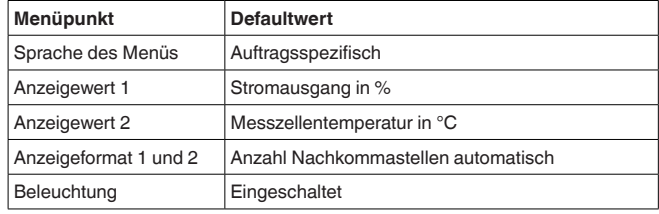

### **Diagnose**

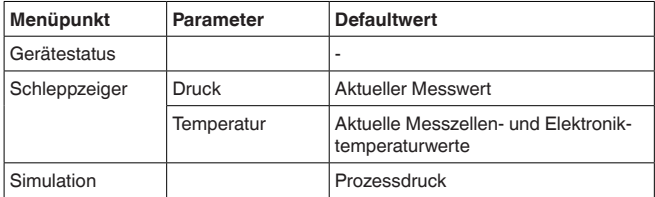

### **Weitere Einstellungen**

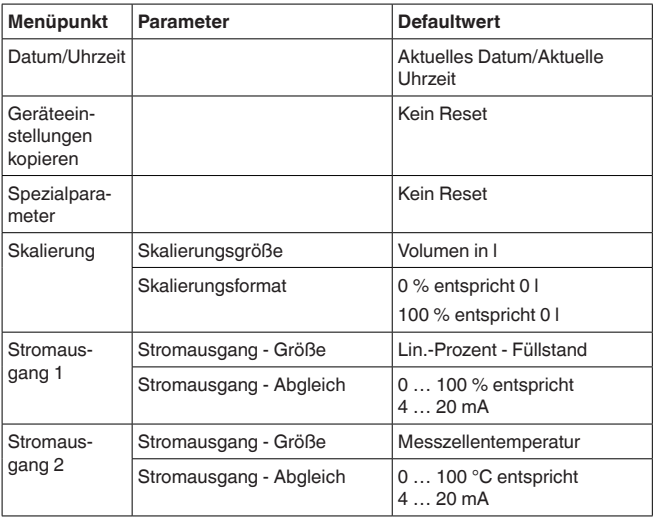

53572-DE-230804 53572-DE-230804

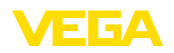

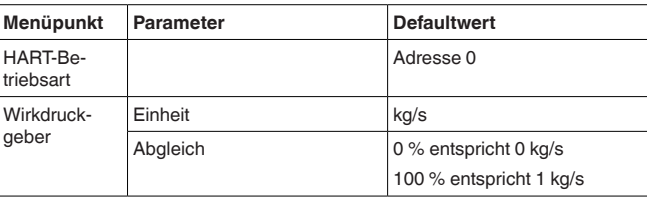

**Info**

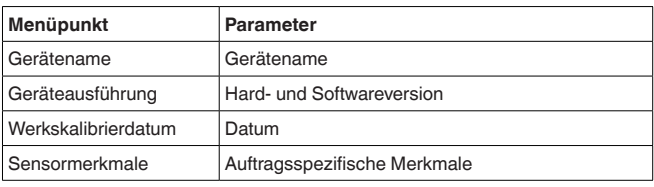

<span id="page-17-1"></span><span id="page-17-0"></span>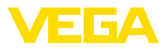

# **6 In Betrieb nehmen mit Smartphone/Tablet, PC/Notebook über Bluetooth**

### **6.1 Vorbereitungen**

**Bluetooth aktivieren**

Stellen Sie sicher, dass die Bluetooth-Funktion des Anzeige- und Bedienmoduls aktiviert ist. Dazu muss der Schalter auf der Unterseite auf "*On*" stehen.

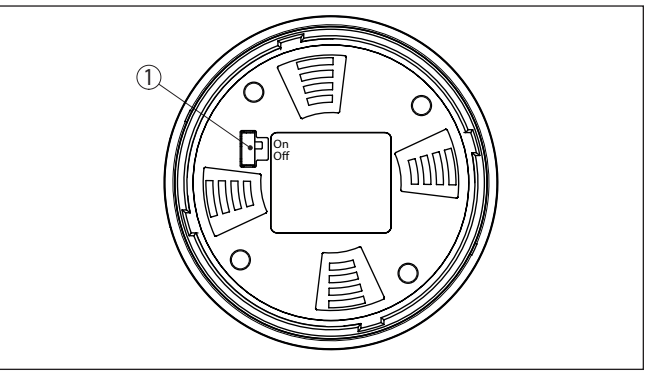

*Abb. 7: Bluetooth aktivieren*

*1 Schalter On = Bluetooth aktiv Off = Bluetooth nicht aktiv*

#### **Sensor-PIN ändern**

Das Sicherheitskonzept der Bluetooth-Bedienung erfordert es zwingend, dass die Werkseinstellung der Sensor-PIN geändert wird. Damit wird ein unbefugter Zugriff auf den Sensor verhindert.

Die Werkseinstellung der Sensor-PIN ist "**0000**". Ändern Sie zunächst die Sensor-PIN im Bedienmenü des Sensors, z. B. in "**1111**":

1. Über die erweiterte Bedienung zur Inbetriebnahme gehen

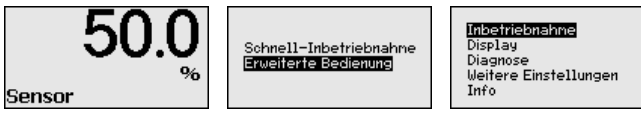

2. Bedienung sperren, dazu Sensor-PIN ändern

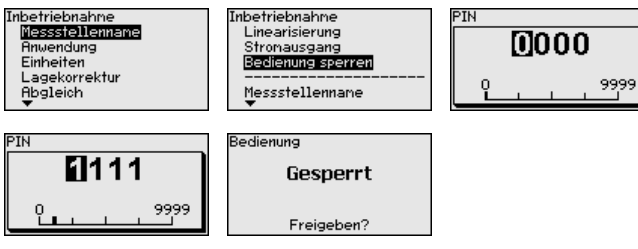

3. Bedienung wieder freigeben, dazu Sensor-PIN erneut eingeben

53572-DE-230804 53572-DE-230804

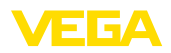

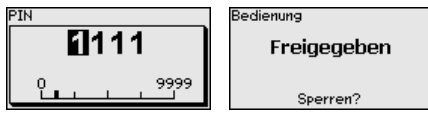

Die Sensorbedienung über das Anzeige-/Bedienmodul bzw. PACTware/DTM mittels VEGACONNECT ist damit wieder freigegeben. Für den Zugang (Authentifizierung) mit Bluetooth ist die geänderte PIN weiterhin wirksam.

#### **Hinweis:** П

Der Bluetooth-Zugang kann nur hergestellt werden, wenn sich die aktuelle Sensor-PIN von der Werkseinstellung "**0000**" unterscheidet. Er ist sowohl bei freigegebener als auch bei gesperrter Bedienung möglich.

### <span id="page-18-0"></span>**6.2 Verbindung herstellen**

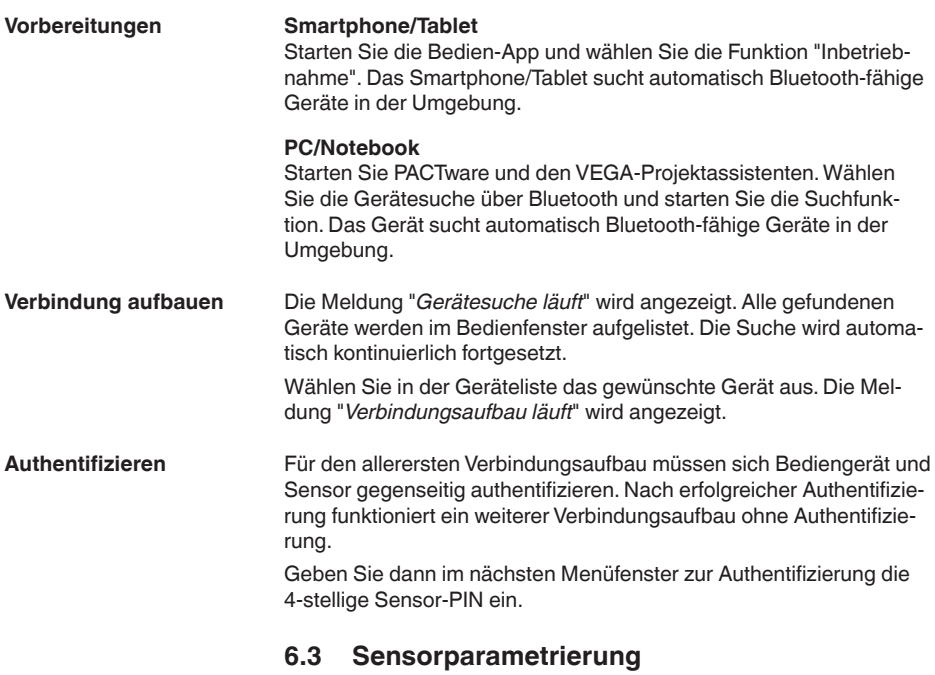

<span id="page-18-1"></span>Die Sensorparametrierung erfolgt über die Bedien-App beim Smartphone/Tablet bzw. den DTM beim PC/Notebook.

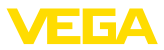

#### **App-Ansicht**

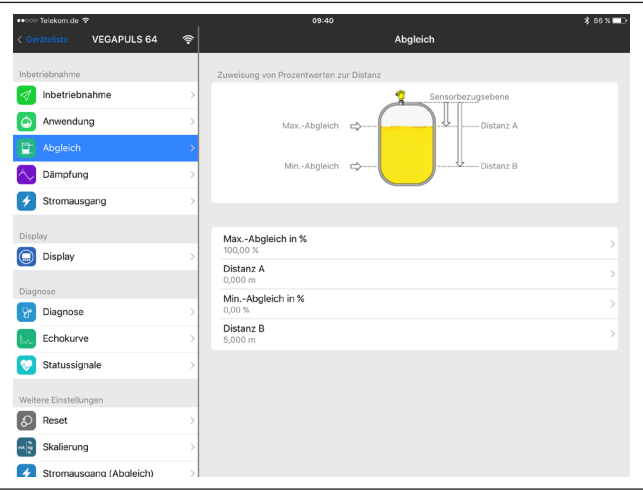

*Abb. 8: Beispiel einer App-Ansicht - Inbetriebnahme Sensorabgleich*

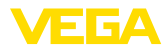

# <span id="page-20-0"></span>**7 Anhang**

### <span id="page-20-1"></span>**7.1 Technische Daten**

### **Ausgangsgröße**

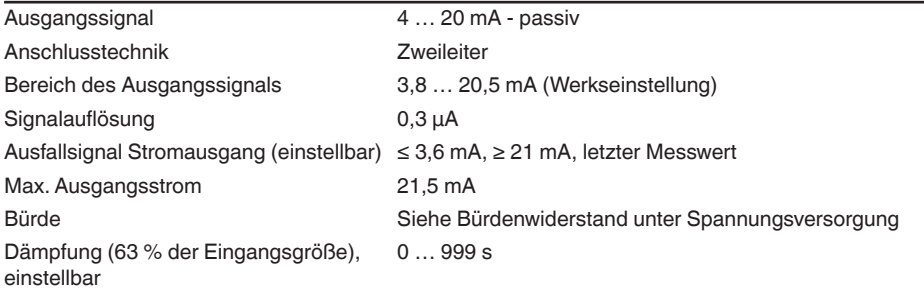

### **Elektromechanische Daten - Ausführung IP66/IP67 und IP66/IP68 (0,2 bar)1)**

Optionen der Kabeleinführung

- Kabeleinführung M20 x 1,5; 1/2 NPT
- 
- 
- Ʋ Verschlusskappe ½ NPT

Ʋ Kabelverschraubung M20 x 1,5; ½ NPT (Kabel-ø siehe Tabelle unten) - Blindstopfen M20 x 1,5; 1/2 NPT

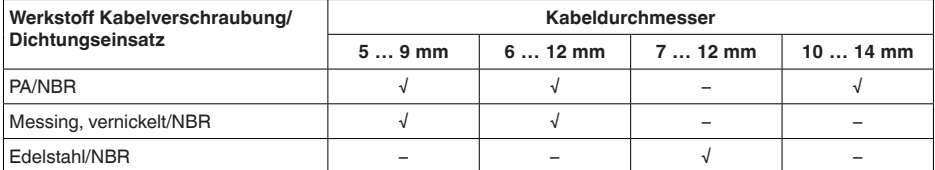

Aderquerschnitt (Federkraftklemmen)

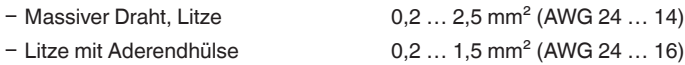

### **Spannungsversorgung**

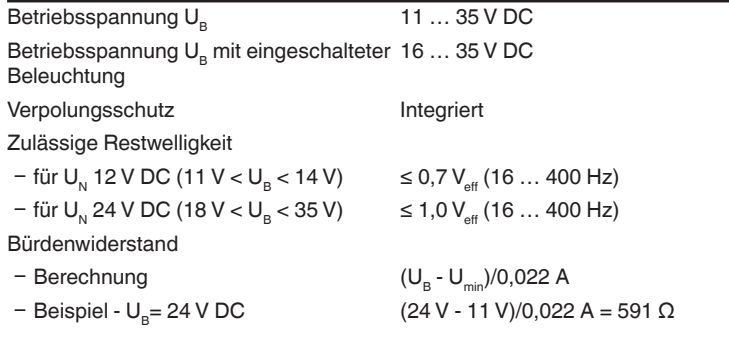

1) IP66/IP68 (0,2 bar) nur bei Absolutdruck.

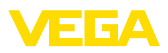

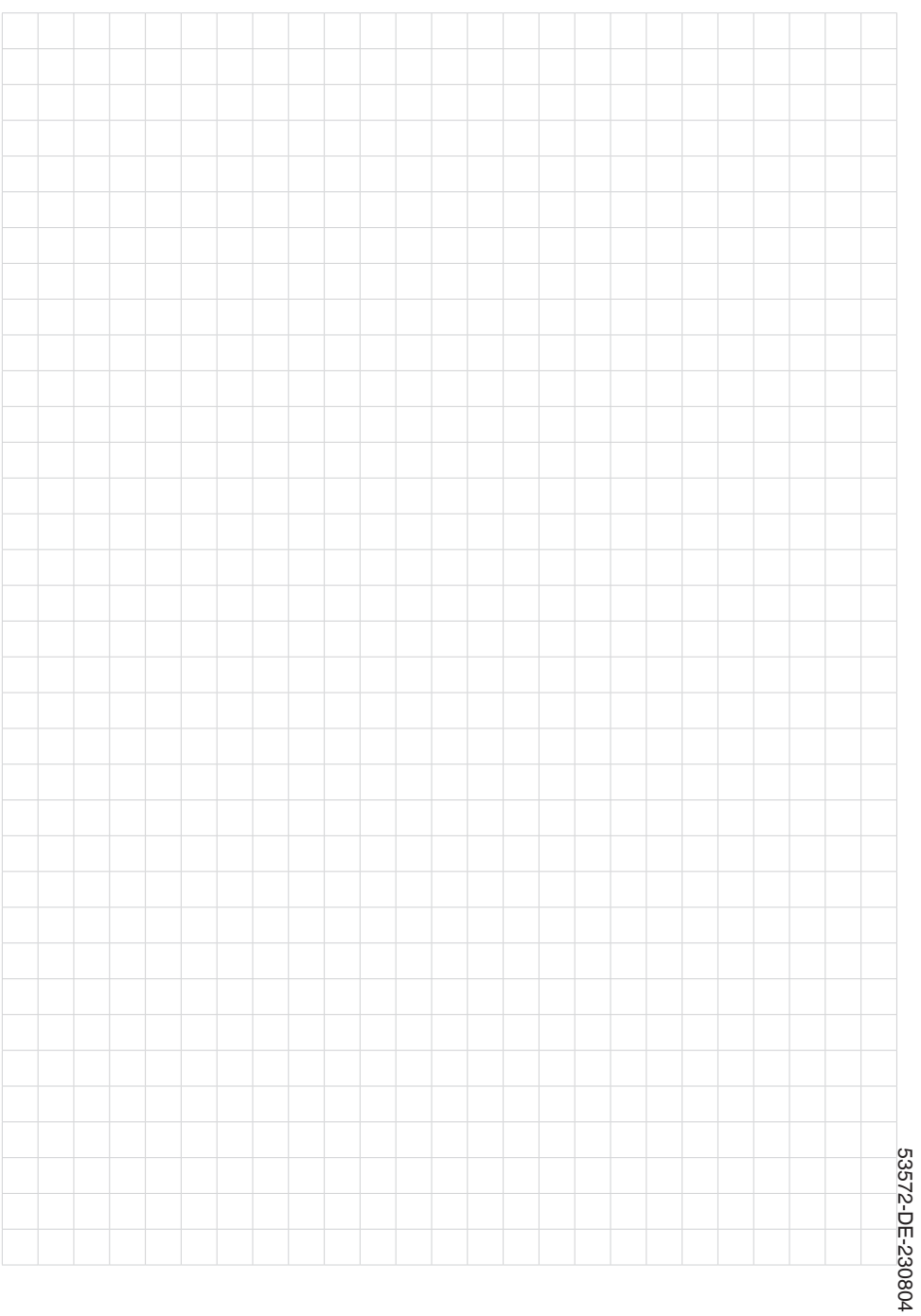

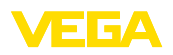

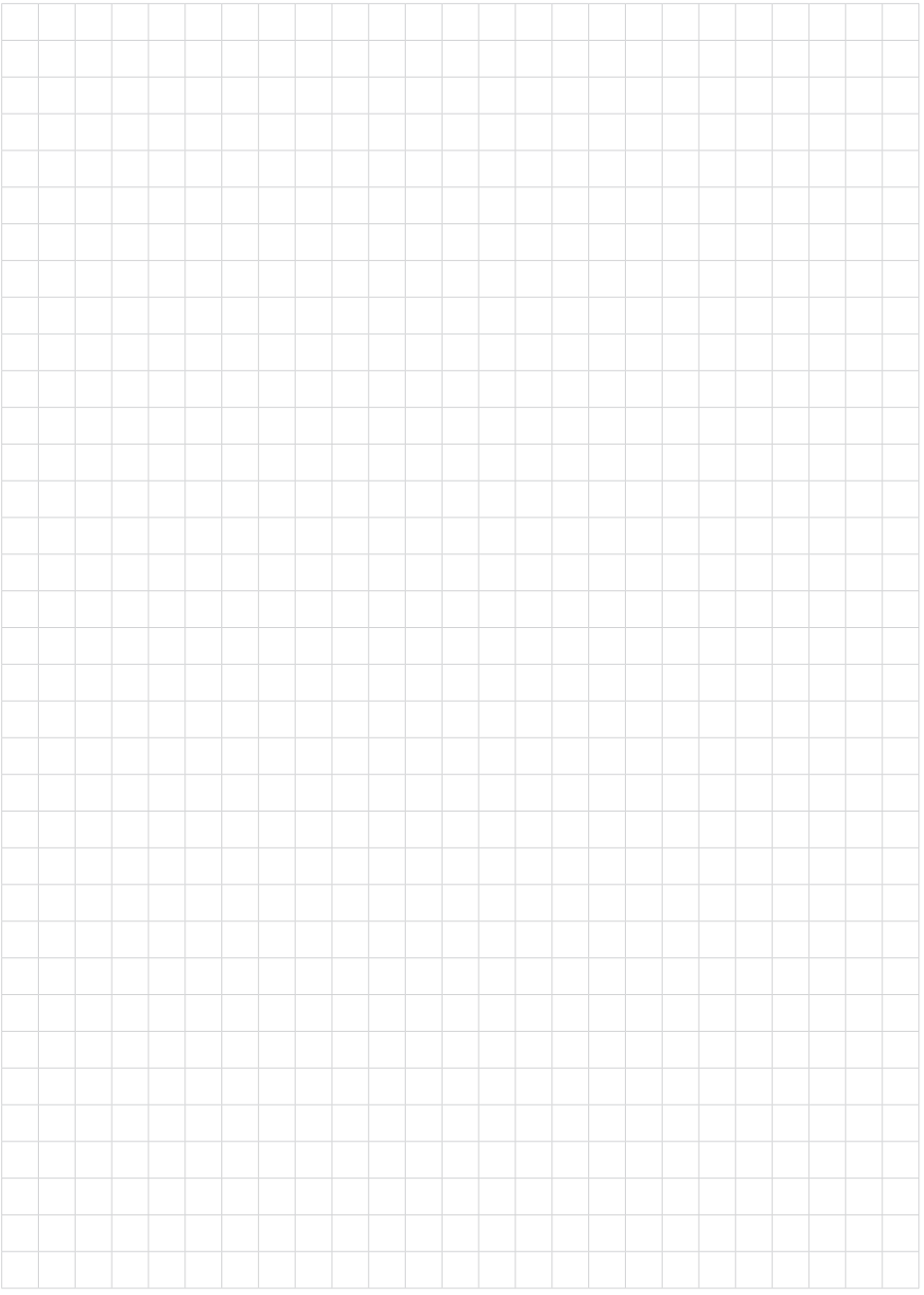

Druckdatum:

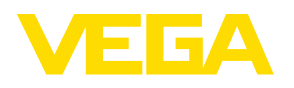

Die Angaben über Lieferumfang, Anwendung, Einsatz und Betriebsbedingungen der Sensoren und Auswertsysteme entsprechen den zum Zeitpunkt der Drucklegung vorhandenen Kenntnissen. Änderungen vorbehalten

© VEGA Grieshaber KG, Schiltach/Germany 2023

 $\epsilon$ 

VEGA Grieshaber KG Am Hohenstein 113 77761 Schiltach Deutschland

Telefon +49 7836 50-0 E-Mail: info.de@vega.com www.vega.com